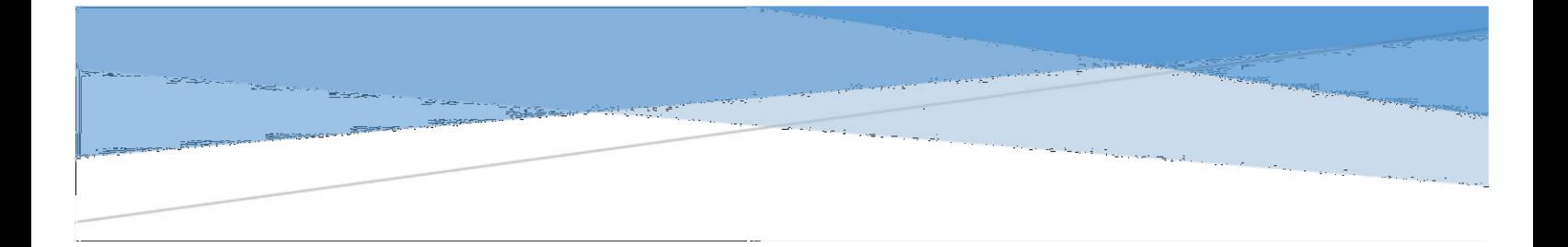

## Version 1.0 IIS CONFIGURATION

## Configuration Steps

- 1) Press the **Window + R** key.
- 2) Type "appwiz.cpl" and click OK

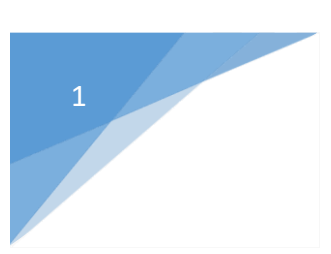

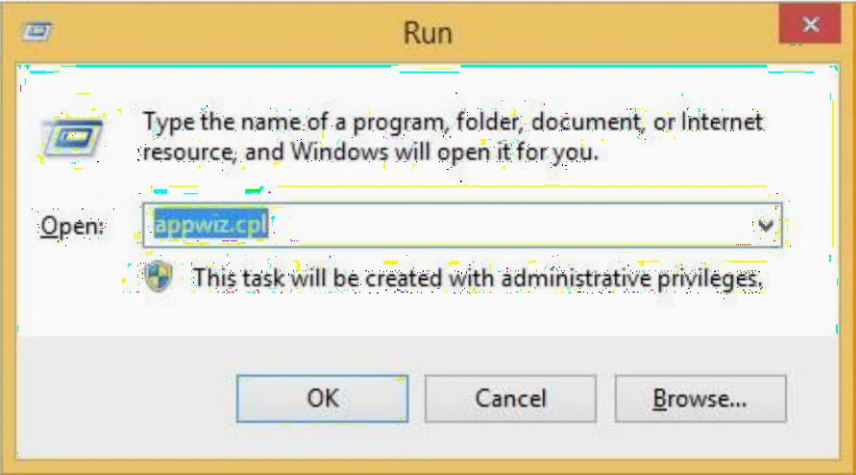

3) Click "Turn Windows features on or off" as per below document

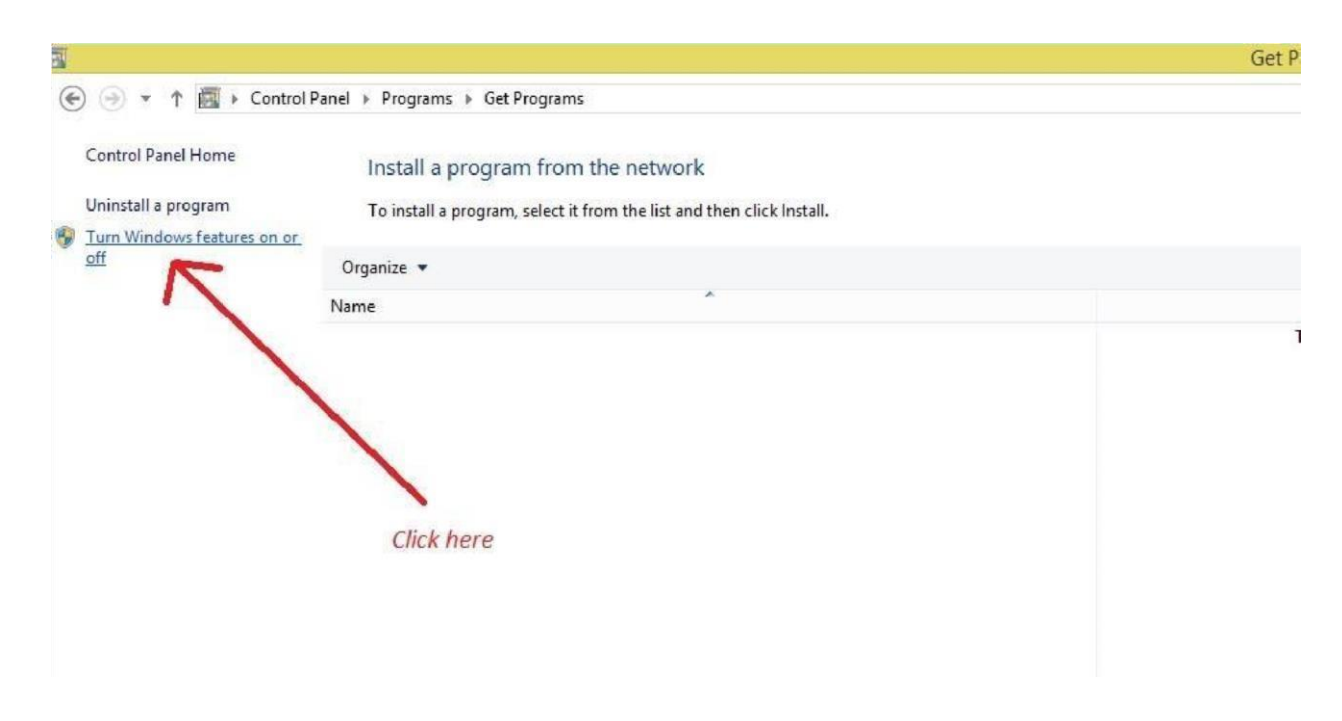

- 4) Then Expand or Click "Internet Information Services"
- 5) Select the selected options as per image in "Internet Information Services"

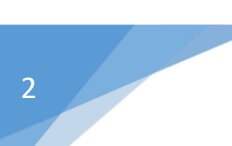

## Turn Windows features on or off

To turn a feature on, select its check box. To turn a feature off, clear its check box. A filled box means tha feature is turned on.

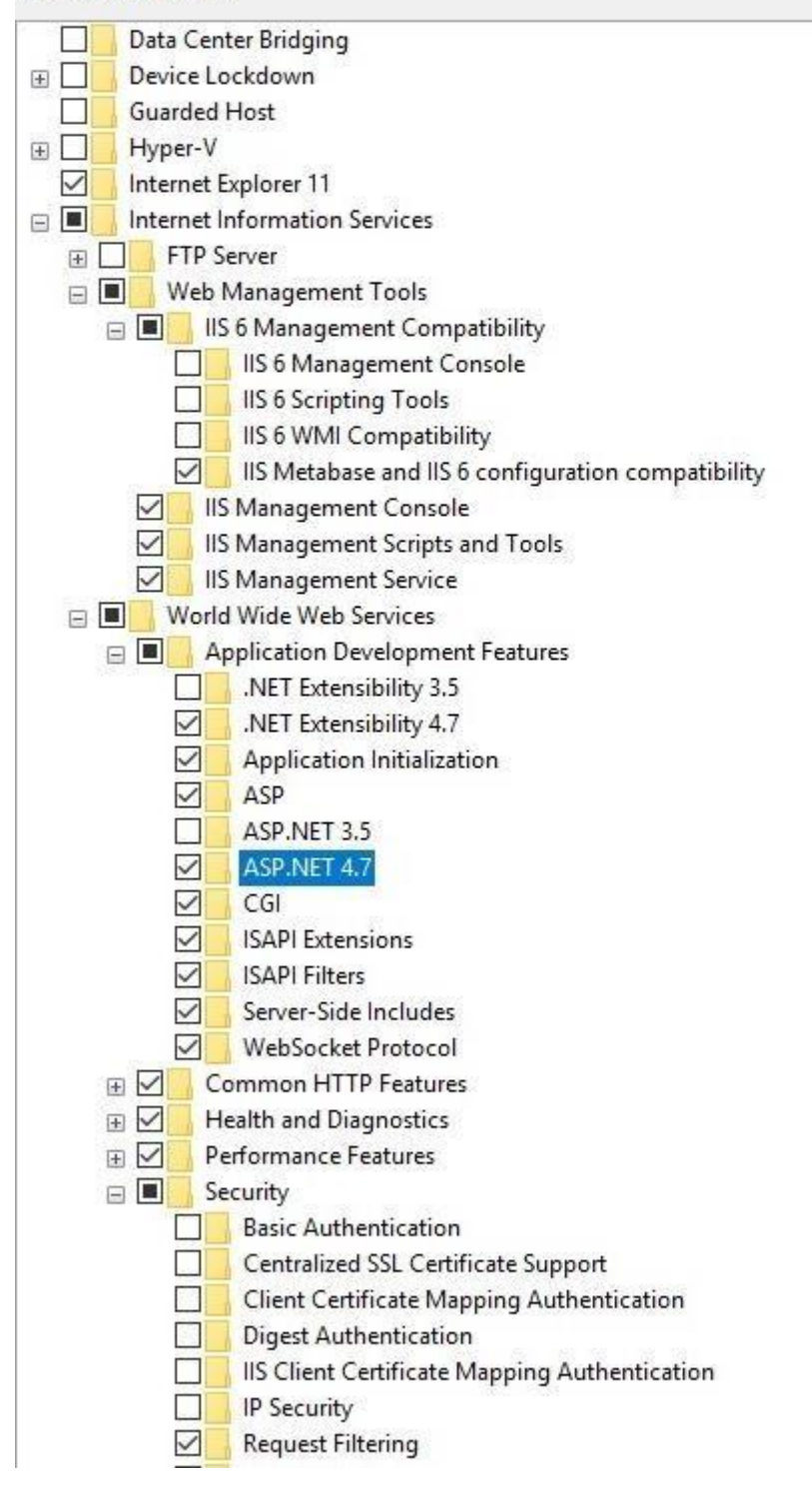

- 6) Then Expand or Click ".Net Framework 4.7 Advance Services"
- 7) Select the selected options as per image in ".Net Framework 4.7 Advance Services"

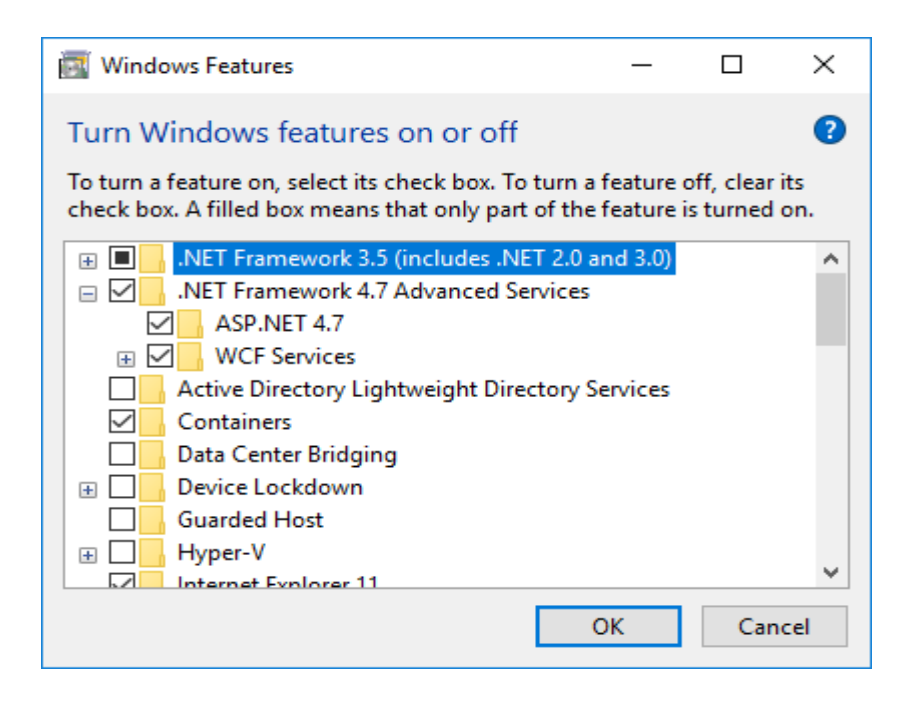

- 8) Then, Click Ok. Wait Applying changes complete.
- 9) Check **IIS** is enabled in local browser (Type "localhost" in browser URL).

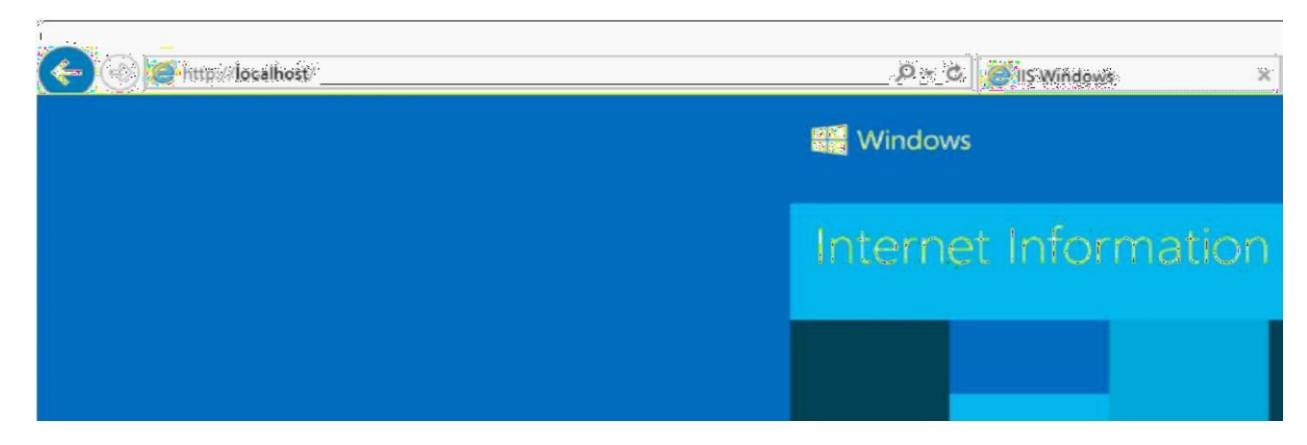

Successfully IIS Enabled.